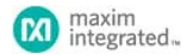

Keywords: MAX30003, MAX30003WING, MAX32630, MAX32630FTHR, MAX32625, MAX32625PICO, biopotential, ECG, EKG, Electro Cardio Gram, AFE, Analog Front End, heart rate, QRS.

### **APPLICATION NOTE 6556**

### HOW TO INTERFACE THE MAX30003WING ECG AFE WITH THE MAX32630FTHR

*Abstract: This quick start guide explains how to set up the MAX30003WING to interface with the MAX32630FTHR to run example demo programs.* 

#### Introduction

The [MAX30003WING i](https://www.maximintegrated.com/en/products/MAX30003WING)s a rapid development prototyping board designed for quick integration with other Maxim Feather and Wing evaluation boards. The [MAX30003](https://www.maximintegrated.com/en/products/MAX30003) ECG analog front-end (AFE) can collect and display biopotential signals. The internal ADC digitizes biopotential measurements and calculates the user's heart rate. This quick start guide explains how pair the MAX30003WING with th[e MAX32630FTHR](https://www.maximintegrated.com/en/products/MAX32630FTHR) platform to stream serial data to a PC, enabling the display of relevant IC information and reconstruction of the<br>QRS complex. Functional demonstrations are broken u demonstrate how interrupts, FIFO data, and heart-rate measurements are handled; [MAX30003WING\\_Demo\\_QRS](https://os.mbed.com/teams/Maxim-Integrated/code/MAX30003WING_Demo_QRS/) is intended to graphically reproduce the QRS complex measured. Follow the below steps to set up the demonstrations.

#### **Required Equipment**

- Computer with two USB ports
- MAX32630FTHR microcontroller
- Any Mbed programmer, [MAX32625PICO](https://www.maximintegrated.com/en/products/MAX32625PICO) recommended
- MAX30003WING ECG AFE
- Three ECG leads
- One fine-pitch, 10-pin ribbon cable, included with the MAX32630FTHR
- Two USB cables to connect the MAX32625PICO and MAX32630FTHR to a computer

### **Hardware Assembly**

- 1. Connect the MAX32625PICO to the MAX32630FTHR using the 10-pin ribbon cable used for programming and communication. The 10-pin header on the MAX32630FTHR<br>and MAX32625PICO boards have a mating groove and can only connect
- 2. Stack the MAX30003WING on top of the MAX32630FTHR. The MAX30003WING form factor has 16 pins on one side of the board and 12 pins on the other. Make sure the 16-pin header (H1) and 12-pin header (H3) align on each board when stacking. **Figure 1** shows the MAX30003WING stacking on the MAX32630FTHR.

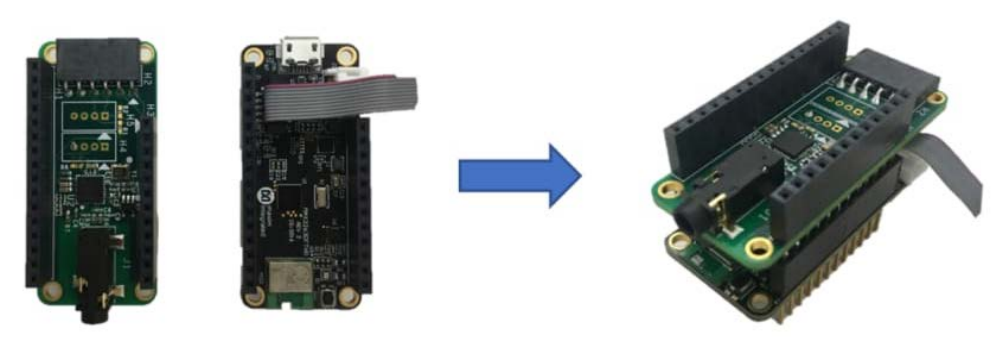

 *Figure 1. Displays stacking the MAX30003WING on top of the MAX32630FTHR.*

- 3. Connect the ECG leads to the MAX30003WING. The leads plug into the J1 junction.
- 4. To attach the leads for heart monitoring:
	- a. Attach an electrode to the user's left and right sides of the chest as well as the user's lower left ribcage.
	- b. Connect the black lead to the left side electrode on the user's chest, the white lead to the right-side electrode on the user's chest, and the red lead to the electrode on the left ribcage.
- 5. Connect the MAX32625PICO and MAX32630FTHR to a PC using the USB cables.

#### **Software Configuration**

- 1. Go to [os.mbed.com](https://os.mbed.com/) and log in. If you do not have an account, create one.
- 2. After signing in, navigate to the MAX32630FTHR Mbed landing page by clicking the following link, [os.mbed.com/platforms/MAX32630FTHR.](https://os.mbed.com/platforms/MAX32630FTHR/) On the right-hand side, click the<br>Add to your Mbed compiler button to add the MAX32630 button with a red box on the MAX32630FTHR landing page.

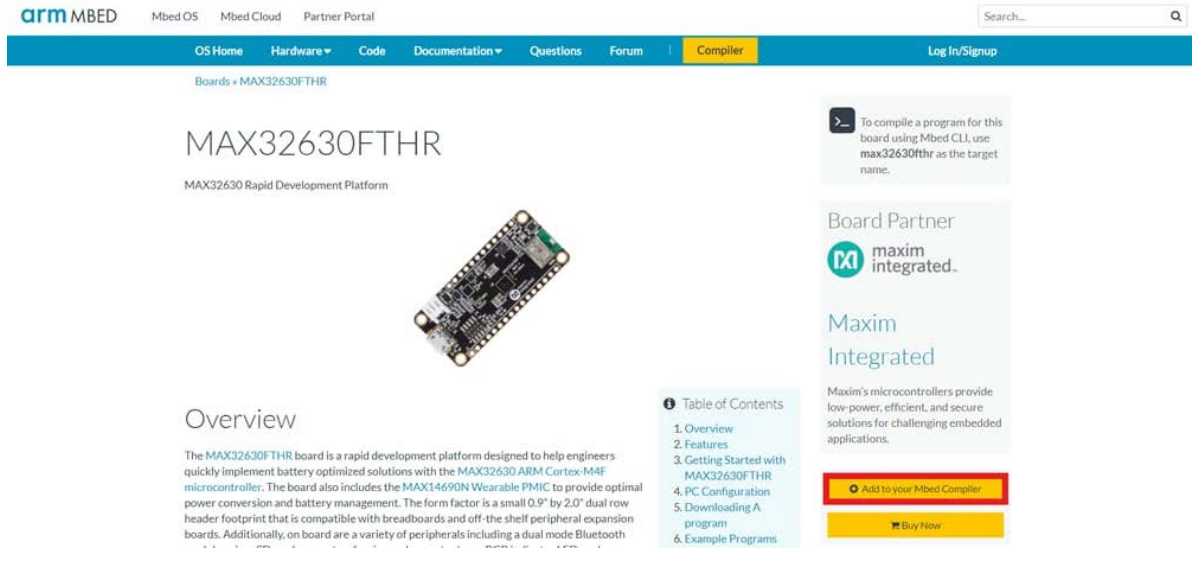

*Figure 2. Highlights the Add to your Mbed Compiler button in a red box on the MAX32630FTHR Mbed landing page.*

3. Install the Windows OS driver for Mbed microcontrollers by scrolling down the MAX32630FTHR Mbed landing page to reach the **PC Configuration** section; follow the<br>installation instructions. **Figure 3** displays the **PC Con** 

# PC Configuration

Your mbed Microcontroller can appear on your computer as a serial port. On Mac and Linux, this will happen by default. For Windows, you need to install a driver:

## A Windows See Windows-serial-configuration for full details about setting up Windows for serial communication with your mbed Microcontroller

From a host PC to communicate with mbed you will need a terminal application. This allows the mbed Microcontroller to print to your PC screen, and for you to send characters back to your mbed.

• Terminals - Using Terminal applications to communicate between the Host PC and the mbed Micrcontroller

Some terminal programs (e.g. TeraTerm) list the available serial ports by name. However, if you do need to know the identity of the serial port so that you can attach a terminal or an application to it:

 *Figure 3. Displays PC Configuration section of the MAX32630FTHR Mbed landing page.*

4. Import the desired example program into the compiler program work space. Navigate to the program repositories by visiting the program link. a. [MAX30003WING\\_Demo\\_Debug](https://os.mbed.com/teams/Maxim-Integrated/code/MAX30003WING_Demo_Debug/)

- b. [MAX30003WING\\_Demo\\_QRS](https://os.mbed.com/teams/Maxim-Integrated/code/MAX30003WING_Demo_QRS/)
- 5. **Figure 4** highlights the import button on the **MAX30003WING\_Demo\_QRS** repository page with a red box. Click the **Import to Compiler** button; this automatically opens the Mbed compiler in a new window. When this window opens, select **Import** to import the program.

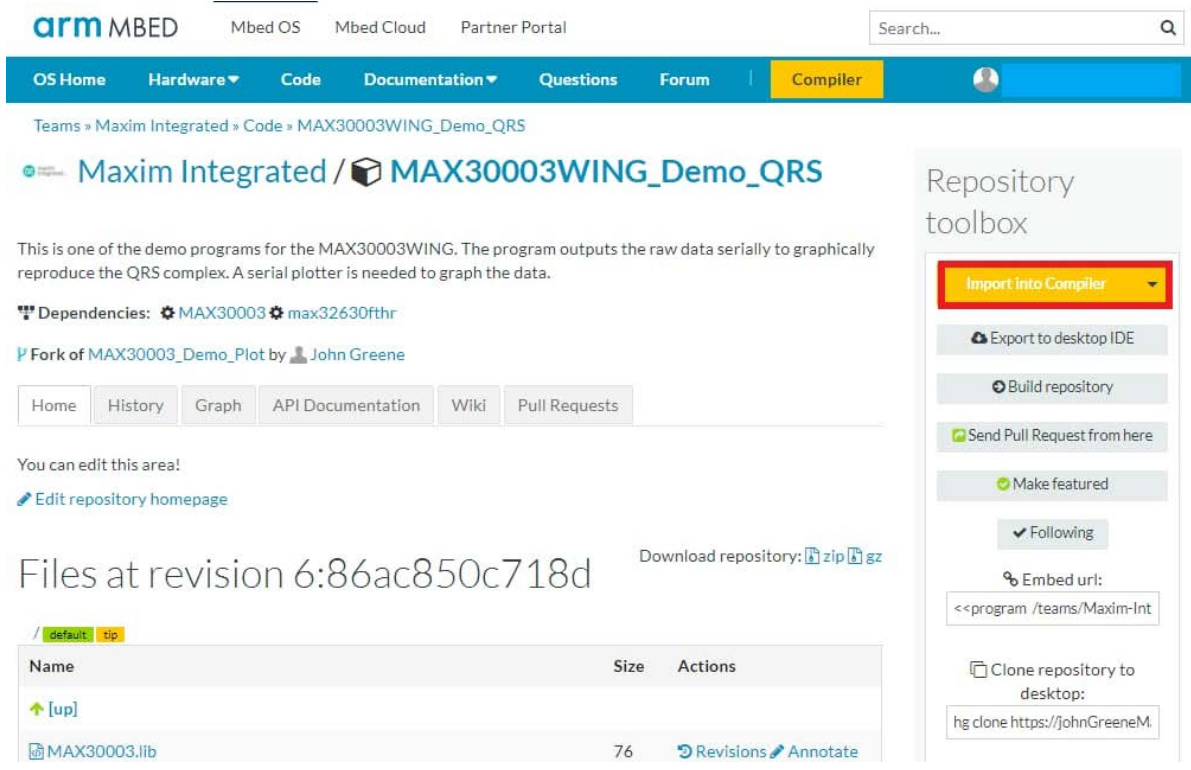

*Figure 4. Highlights the Import into Compiler button with a red box on the MAX30003WING\_Demo\_QRS repository.*

6. Select the desired example program in your program work space. In the upper right corner, the target microcontroller is displayed. Confirm the MAX32630FTHR is the target microcontroller. Figure 5 highlights the location

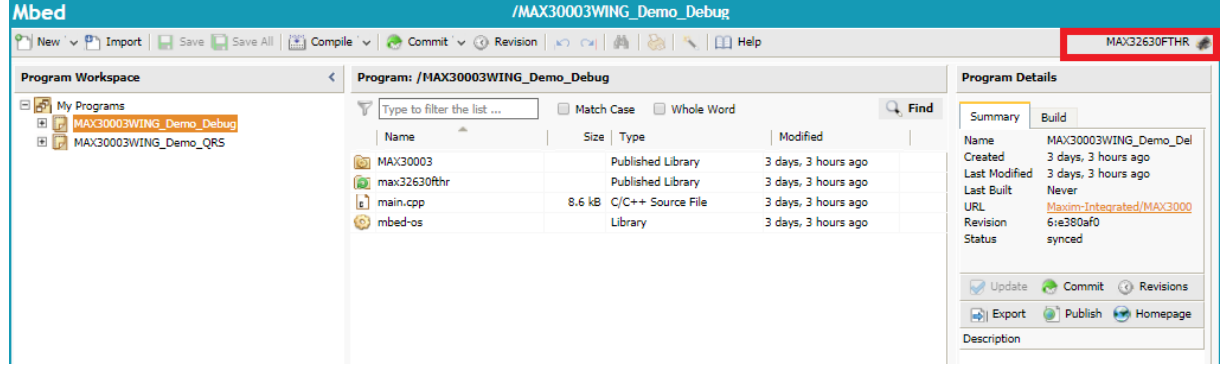

*Figure 5. Highlights the target microcontroller selection area of the Mbed compiler window.*

7. With the desired example program selected in the program work space, click the Compile button in the command banner at the top of the screen. Figure 6 highlights the<br>Compile button. This initiates the download of the pr

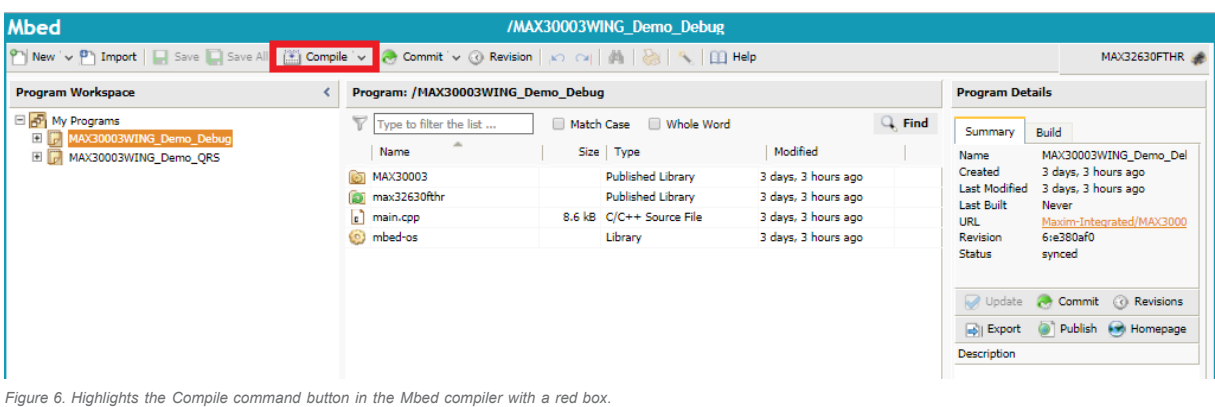

8. The MAX32625PICO board appears as a USB drive with the name **DAPLINK** in your native file navigation program. **Figure 7** highlights the DAPLINK drive with a red box.<br>Program the MAX32630FTHR by dragging the binary file

*Figure 7. Drag the binary file onto the DAPLINK drive to program the microcontroller.*

9. If the desired program is MAX30003WING\_Demo\_Debug, install the serial terminal program Tera Term by visiting this link and following the installation instructions:<br>https://osdn.net/projects/ttsh2/releases/. Skip to step port than what is shown in Figure 8. Click **OK**.

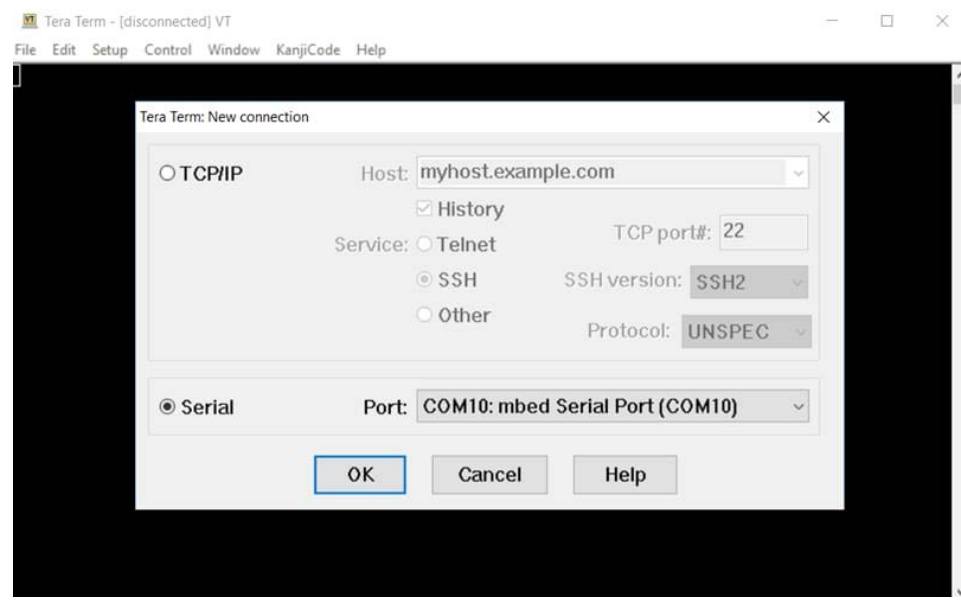

*Figure 8. Tera Term opening window. Select the Serial radio button and the mbed Serial Port from the drop-down menu.*

11. Set the baud rate to 115200bps by navigating to **Setup/Serial Port**. This opens a new configuration window. Select **115200** in the **Baud rate** pull-down menu, as shown in **Figure 9**.

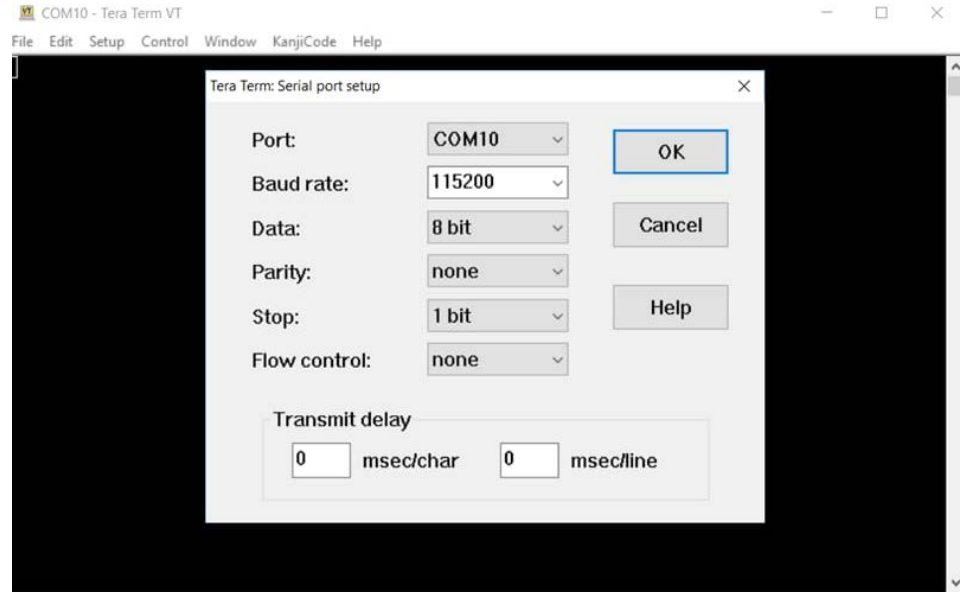

*Figure 9. Displays 115200bps baud rate selected in Tera Term.*

- 
- 12. If the desired example program is the MAX30003WING\_Demo\_QRS, install the Arduino IDE by visiting this link and following the installation instructions,<br>[https://www.arduino.cc/en/Main/Software.](https://www.arduino.cc/en/Main/Software) Skip to step 16 if using PC's **Device Manager** and expand the **Ports (COM & LPT)** drop-down menu. The Mbed serial device is displayed, as seen in **Figure 10**. The Mbed device could be on a<br>different COM port than what is shown in Figure 10.

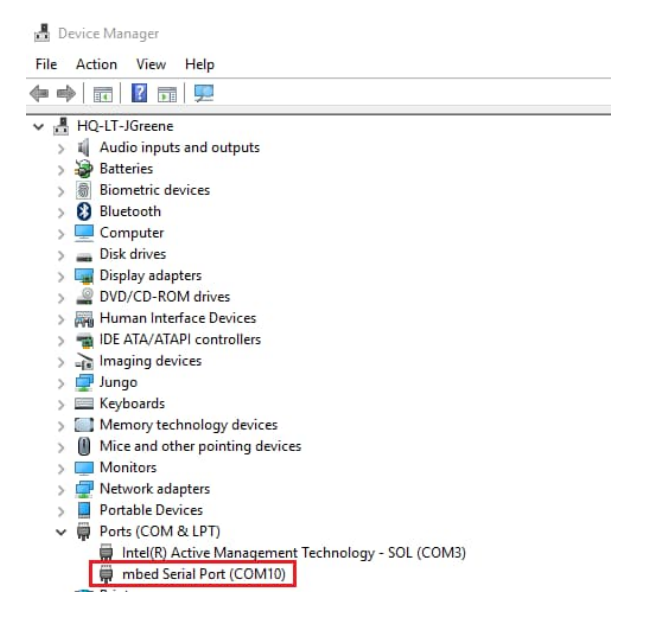

 *Figure 10. The COM port for the Mbed Serial Port can be found by opening the Device Manager and navigating to Ports (COM & LPT).*

- 14. Launch the Arduino IDE and open the serial plot by navigating to Tools/Serial Plotter; this launches a new window, as displayed in Figure 11.
- 15. Change the baud rate to 115200bps by clicking the drop-down menu in the lower right-hand corner, as highlighted in **Figure 11**. Select 115200.

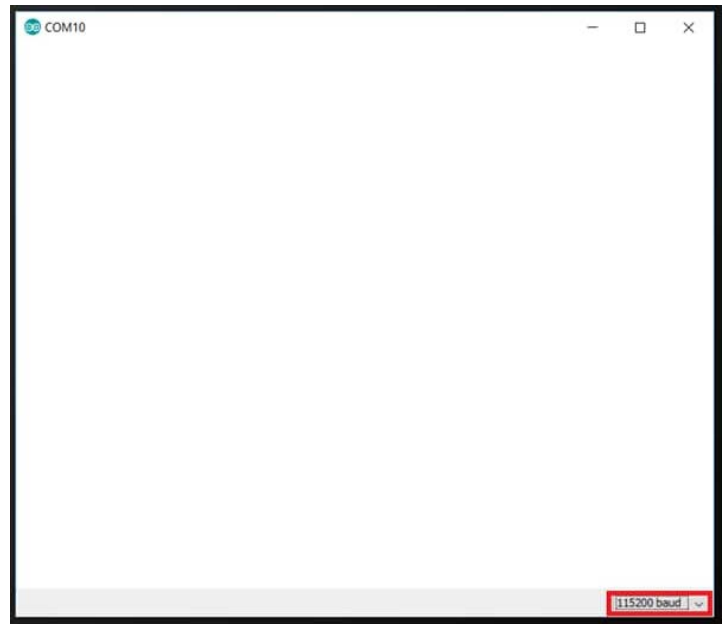

*Figure 11. Displays the Arduino IDE serial plotter. The baud rate selection is highlighted with a red box.*

16. Press the reset (**SW1**) button on the MAX32630FTHR, as displayed in **Figure 12**.

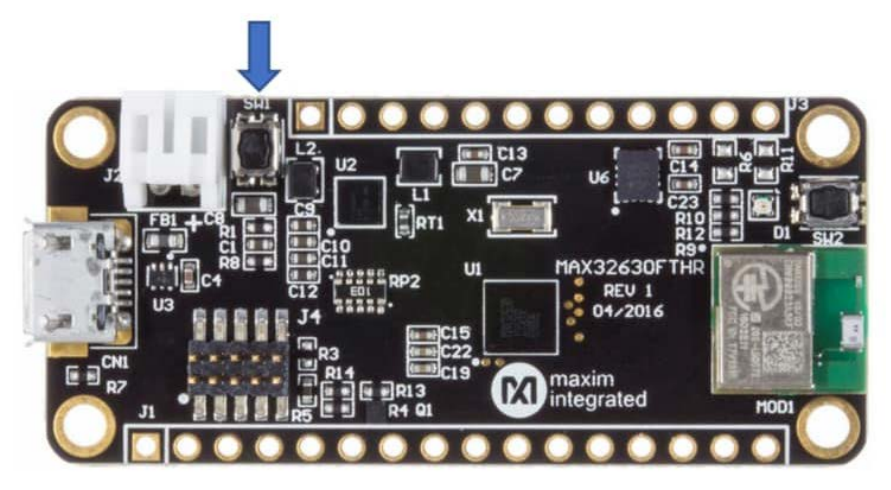

 *Figure 12. The reset button is SW1 on the MAX32630FTHR.*

17. If using the **MAX30003WING\_Demo\_Debug**, data begins streaming to the serial terminal, as shown in **Figure 13**.

//Serial Terminal Output// --------------------------. \_ \_ \_ \_ \_ \_ \_ \_ \_ \_ \_ \_ \_ \_ \_ \_ \_ \_  $Interrupt received...$ Status : 0x800200<br>Current BPM is 68.18

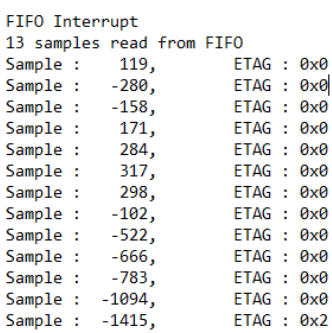

 **Figure 13. Serial output of the MAX30003WING\_Demo\_Debug program.**

18. If using the **MAX30003WING\_Demo\_QRS** , the bipotential data begins plotting in the Arduino serial plotter, as shown in **Figure 14** .

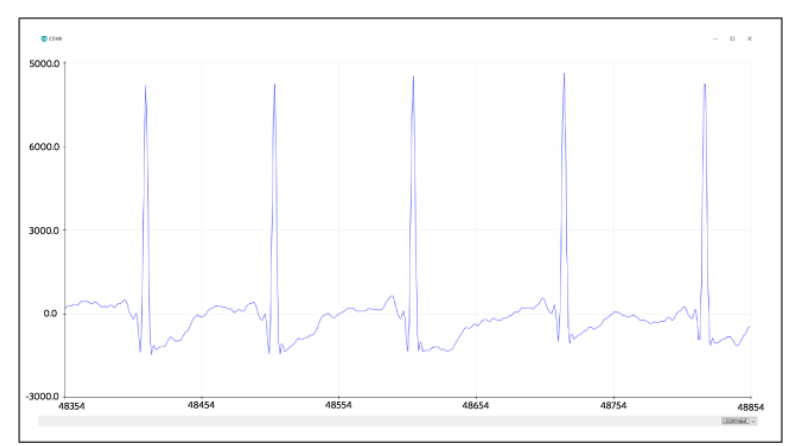

 *Figure 14. Example output from the MAX30003WING\_Demo\_QRS program.*

This completes the integration and set up of the MAX30003WING with the MAX32630FTHR. Please continue to use this quick start as an example for making your own applications using the MAX30003 ECG AFE. Maxim has several Wing evaluation boards to enable rapid development of entire systems. Check out Maxim's Feather and Wing<br>solutions for your next project!

Mbed is a registered trademark and service mark of Arm Limited. Windows is a registered trademark and registered service mark of Microsoft Corporation.

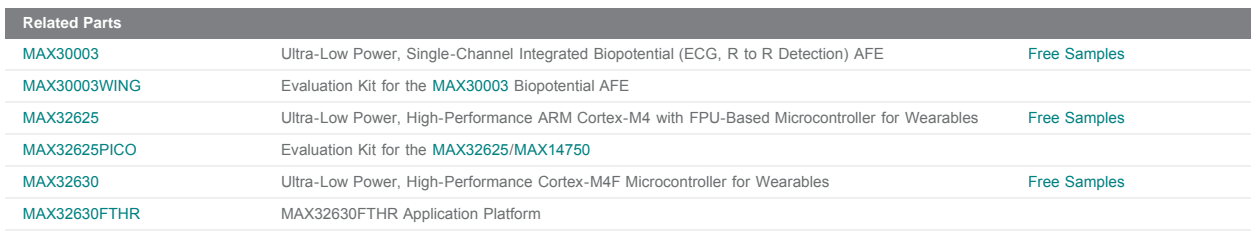

**More Information** For Technical Support: <https://www.maximintegrated.com/en/support> For Samples: <https://www.maximintegrated.com/en/samples> Other Questions and Comments: <https://www.maximintegrated.com/en/contact>

Application Note 6556:<https://www.maximintegrated.com/en/an6556><br>APPLICATION NOTE 6556, AN6556, AN 6556, APP6556, Appnote6556, Appnote 6556<br>© 2014 Maxim Integrated Products, Inc.

The content on this webpage is protected by copyright laws of the United States and of foreign countries. For requests to copy this content, [contact us](https://support.maximintegrated.com/tech_support/submit_question.mvp?pl_id=0).<br>Additional Legal Notices: <https://www.maximintegrated.com/en/legal>